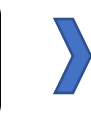

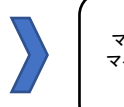

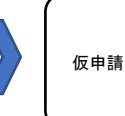

### 電子申請システム画面イメージ

#### 住民票郵送交付請求

この申請では、申請の途中でスマートフォンアプリ「マイナサイン」にて電子署名を 行います。パソコン、スマートフォンのどちらからでも申請できます。 以下の内容をご確認の上、申請へお進みください。

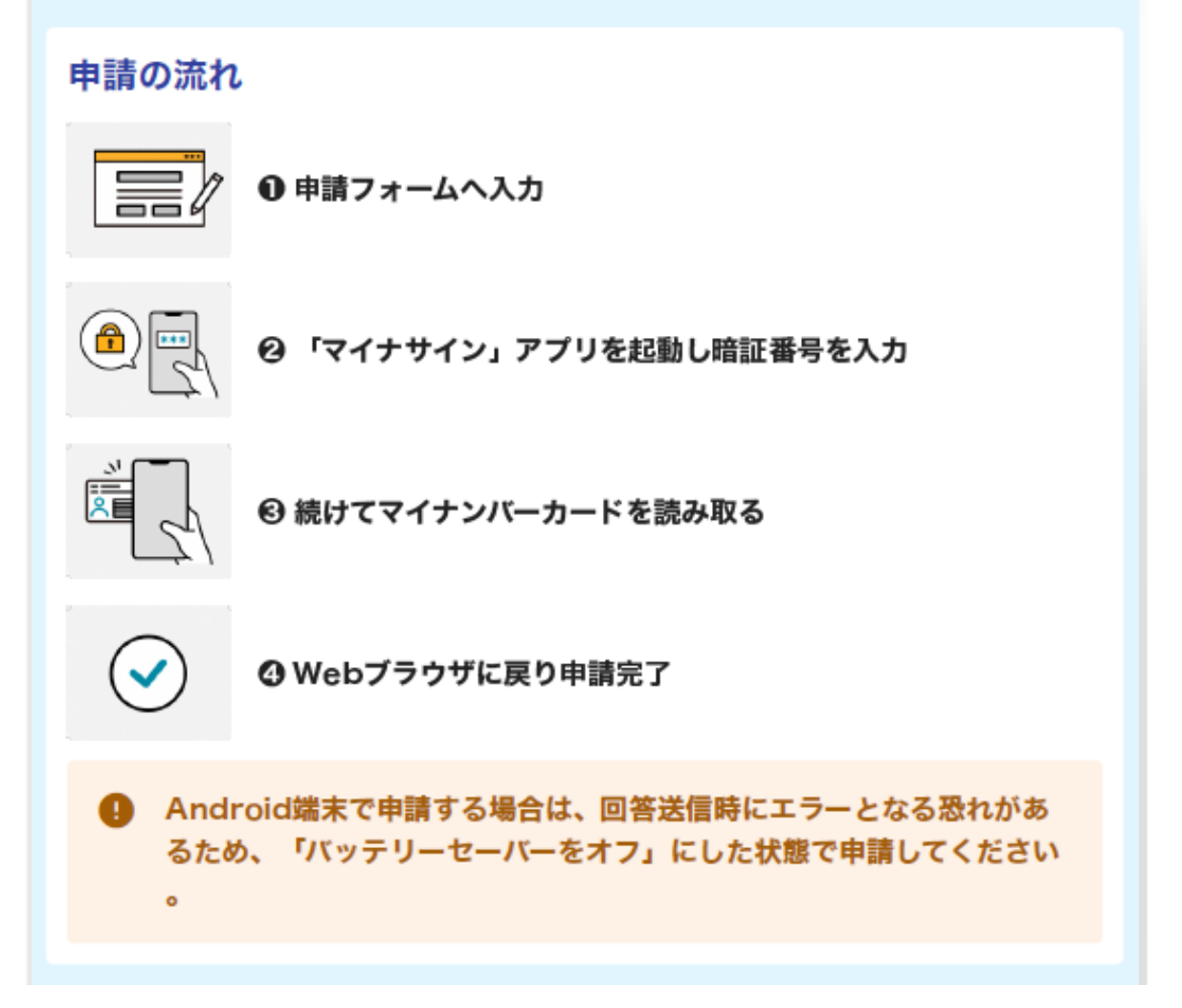

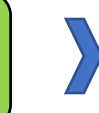

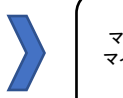

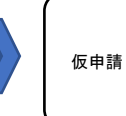

#### 電子申請システム画面イメージ

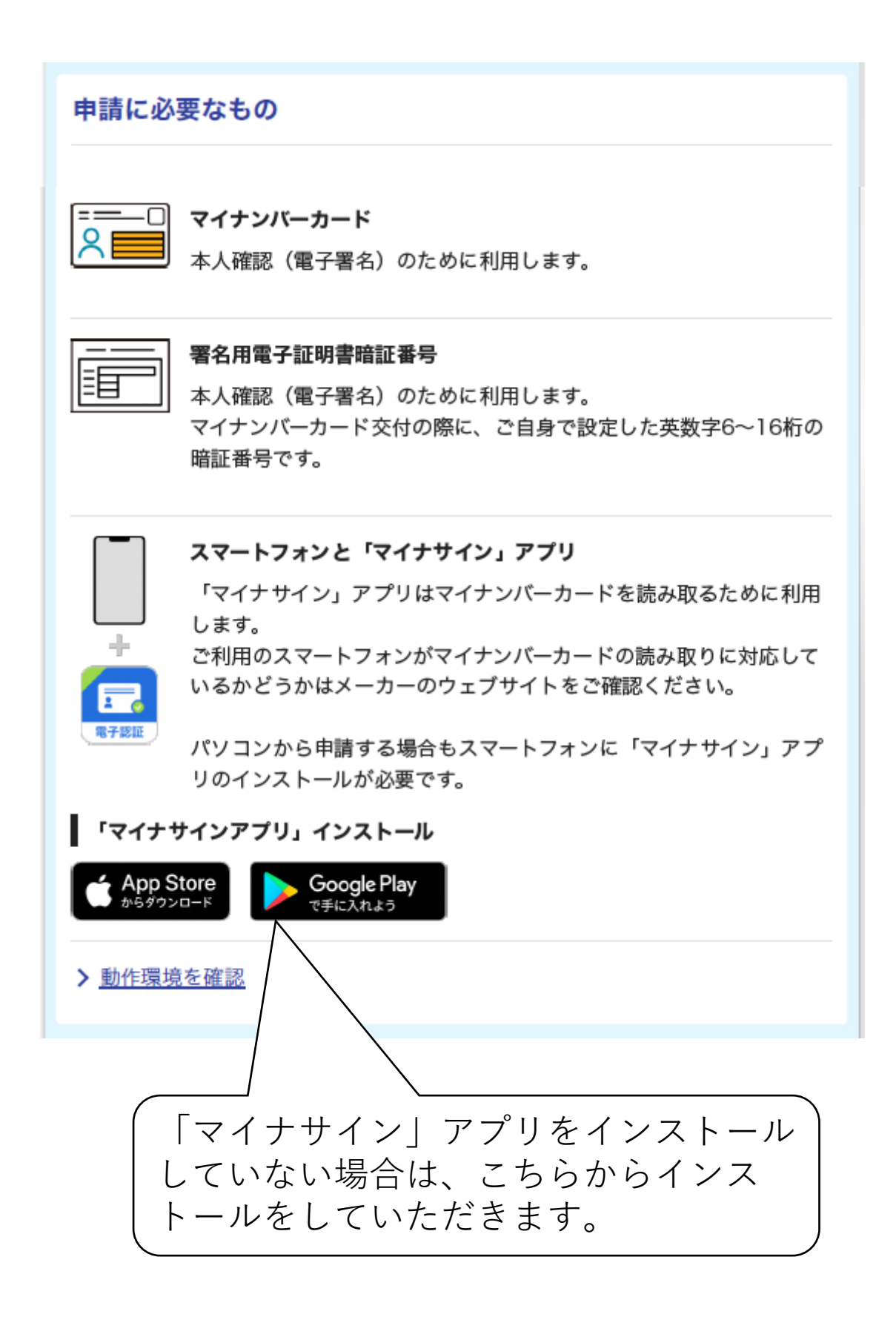

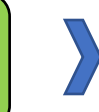

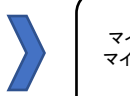

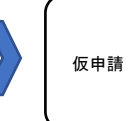

#### 電子申請システム画面イメージ

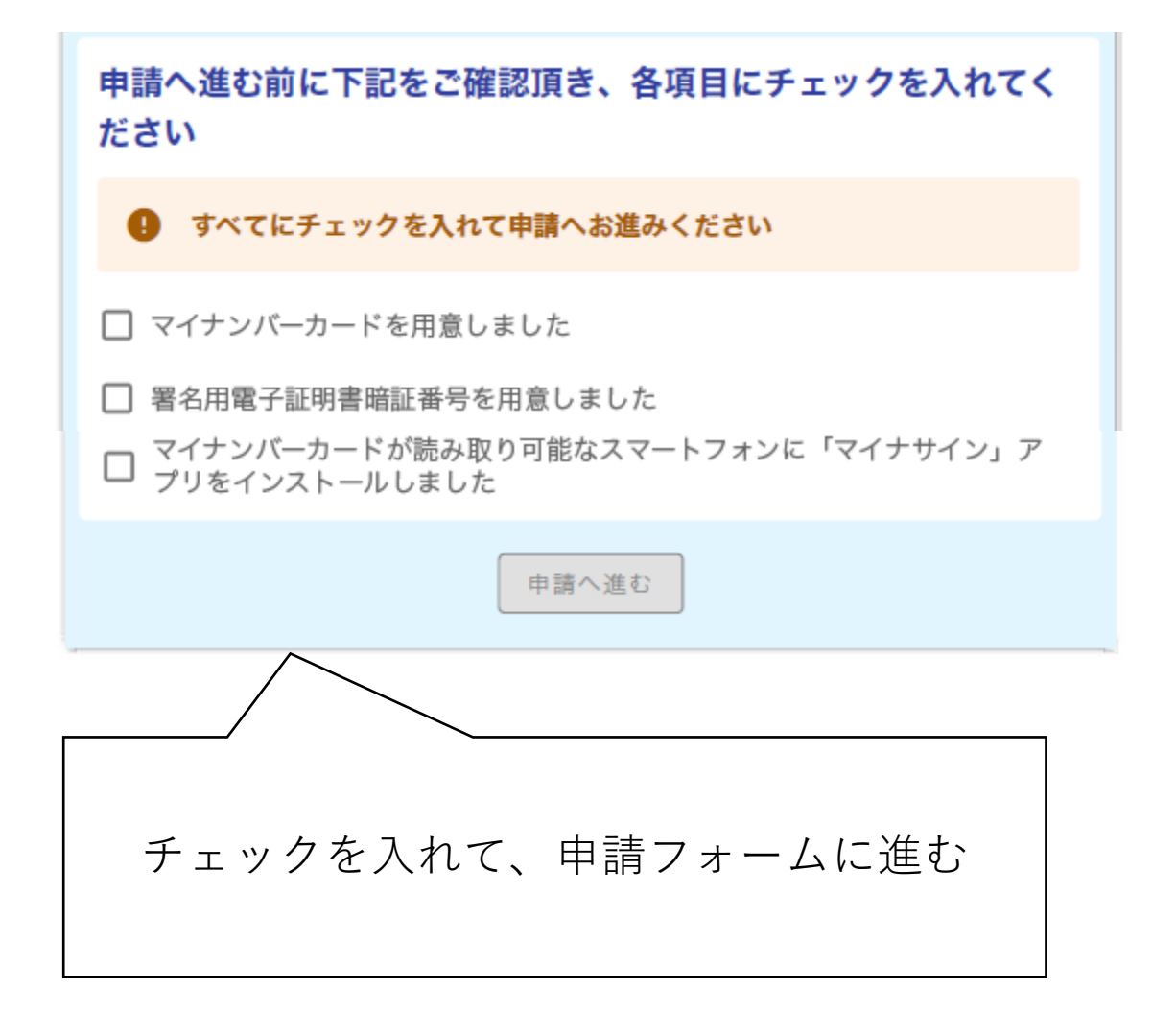

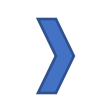

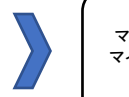

マイナサインアプリを利用して マイナンバーを使った公的個人 認証を実施

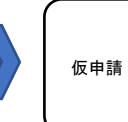

### 申請フォーム画面イメージ

住民票郵送交付請求

下記のフォームにご入力をお願いします。

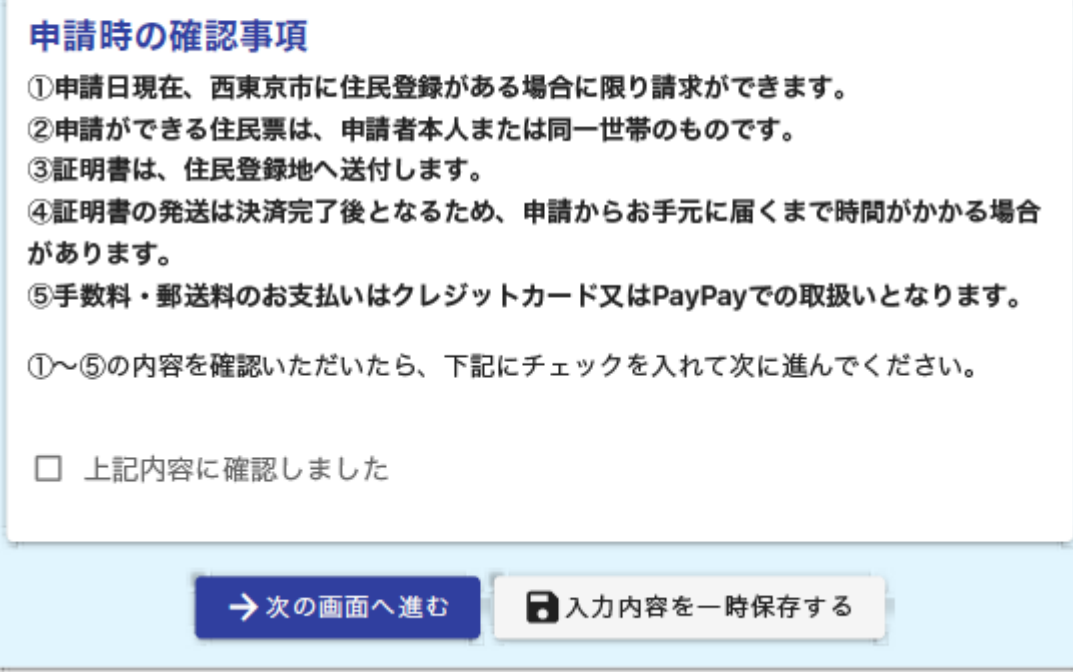

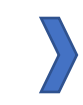

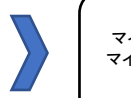

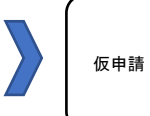

### 申請フォーム画面イメージ

住民票郵送交付請求

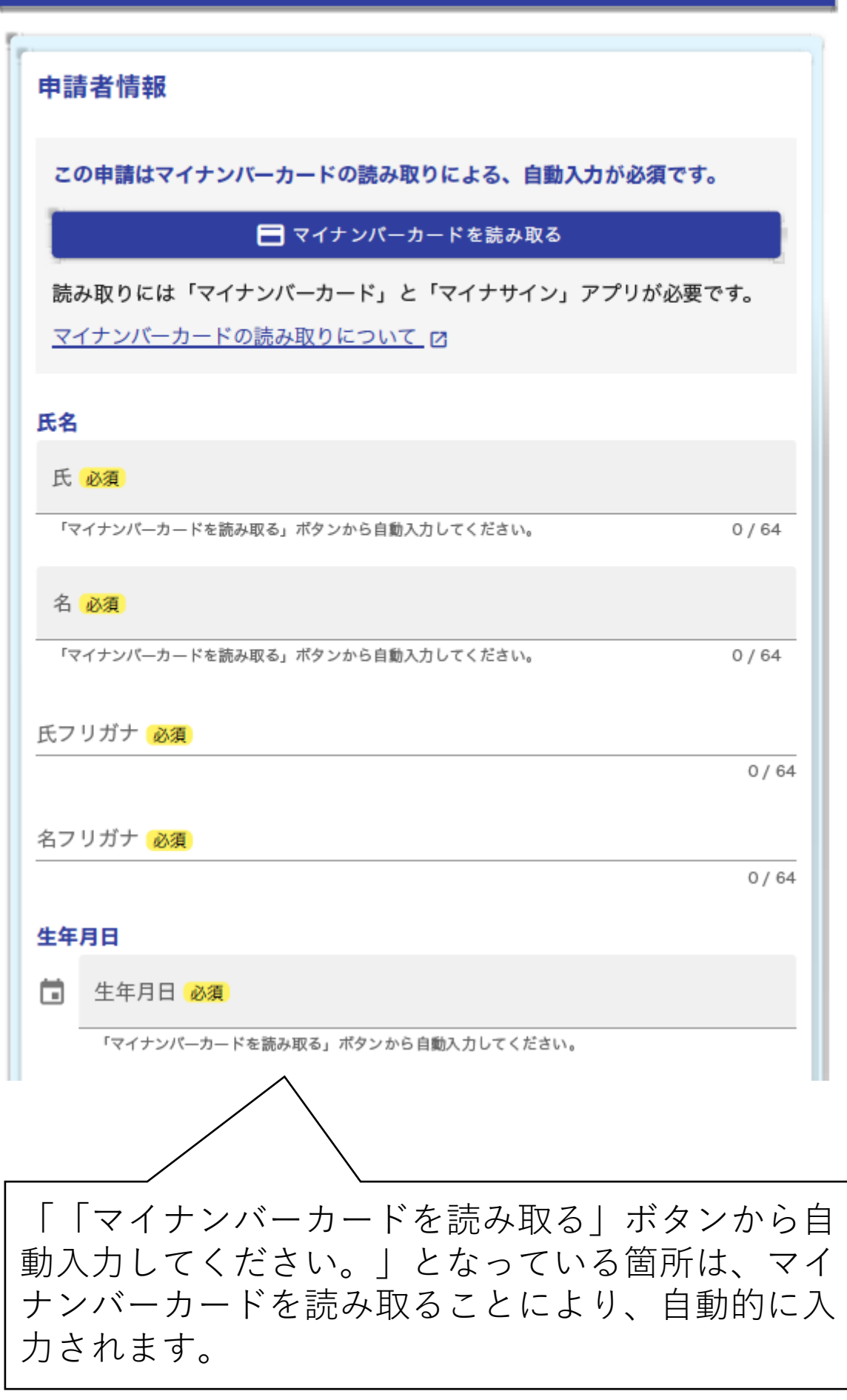

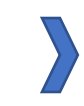

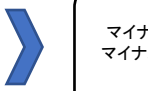

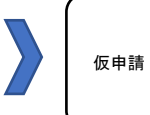

### 申請フォーム画面イメージ

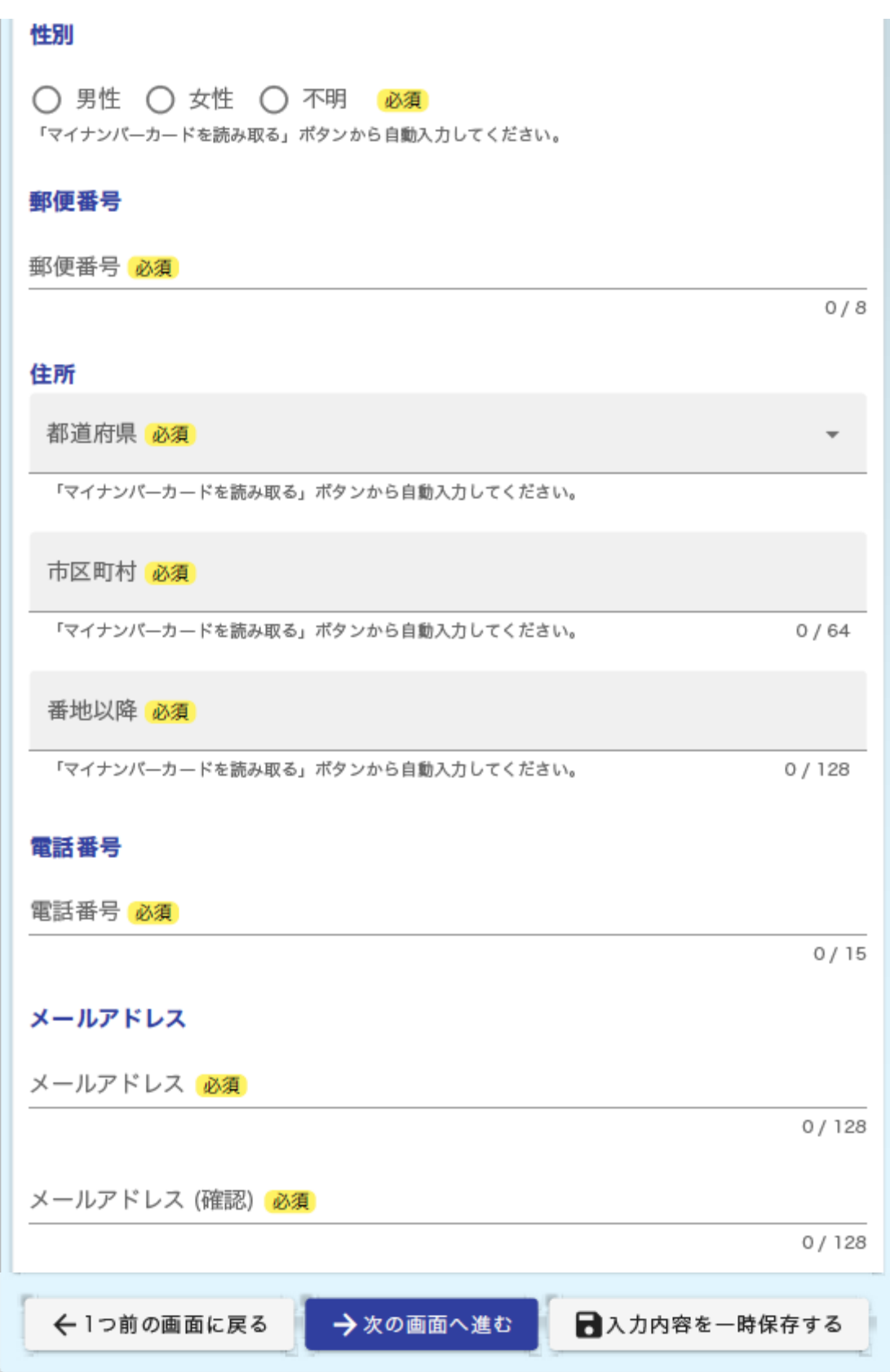

![](_page_6_Picture_2.jpeg)

![](_page_6_Picture_4.jpeg)

![](_page_6_Picture_6.jpeg)

### マイナンバーカード読み取り画面イメージ

![](_page_6_Picture_8.jpeg)

![](_page_7_Picture_2.jpeg)

![](_page_7_Picture_4.jpeg)

![](_page_7_Picture_6.jpeg)

### マイナンバーカード読み取り画面イメージ

マイナサイン®1.1.2

ボタンをタップして本人確認を開始してください。

# 本人確認をはじめる

#### 利用規約

プライバシーポリシー

著作権情報

@ 2022 CYBERLINKS CO., LTD.

![](_page_8_Picture_2.jpeg)

![](_page_8_Picture_4.jpeg)

![](_page_8_Picture_6.jpeg)

### マイナンバーカード読み取り画面イメージ

![](_page_8_Picture_8.jpeg)

![](_page_9_Picture_2.jpeg)

![](_page_9_Picture_4.jpeg)

![](_page_9_Picture_6.jpeg)

![](_page_9_Figure_7.jpeg)

![](_page_10_Picture_2.jpeg)

申請フォームへ申請内容を入力 (マイナンバーカード読み取りによる 本人情報入力あり)

![](_page_10_Picture_4.jpeg)

マイナサインアプリを利用して マイナンバーを使った公的個人 認証を実施

![](_page_10_Picture_6.jpeg)

申請内容入力画面イメージ

住民票郵送交付請求

 $\sim$ 

![](_page_10_Picture_52.jpeg)

![](_page_11_Picture_2.jpeg)

申請フォームへ申請内容を入力 (マイナンバーカード読み取りによる 本人情報入力あり)

![](_page_11_Picture_4.jpeg)

![](_page_11_Picture_6.jpeg)

### 申請内容入力画面イメージ

![](_page_11_Picture_42.jpeg)

![](_page_12_Picture_2.jpeg)

![](_page_12_Picture_4.jpeg)

![](_page_12_Picture_6.jpeg)

### 申請内容入力画面イメージ

![](_page_12_Picture_42.jpeg)

![](_page_13_Picture_2.jpeg)

![](_page_13_Picture_4.jpeg)

![](_page_13_Picture_6.jpeg)

### 申請内容入力画面イメージ

住民票郵送交付請求

![](_page_13_Picture_48.jpeg)

![](_page_14_Picture_2.jpeg)

![](_page_14_Picture_4.jpeg)

![](_page_14_Picture_6.jpeg)

### 申請内容入力画面イメージ

住民票郵送交付請求

![](_page_14_Picture_48.jpeg)

![](_page_15_Picture_2.jpeg)

![](_page_15_Picture_4.jpeg)

### 公的個人認証画面イメージ

住民票郵送交付請求 以下のボタンから「マイナサイン」アプリを開き、電子署名を行な ってください。 電子認証 マイナサインアプリを起動する 「マイナサイン」アプリ操作中にアプリが強制終了した場合は以下の手順をお試しください。 1.本画面の「1つ前の画面に戻る」を押下し、入力内容確認画面に戻る。 2.入力内容確認画面で「電子署名を行う」を再度押下する。 3.再び本画面が表示されるので「『マイナサイン』アプリを開く」を押下し電子署名を行う。 「マイナサイン」アプリをインストールしていない方は下記よりインストールしてく ださい。 **Google Play**<br>で手に入れよう App Store

![](_page_16_Picture_2.jpeg)

![](_page_16_Picture_4.jpeg)

マイナサインアプリを利用して マイナンバーを使った公的個人 認証を実施

![](_page_16_Picture_6.jpeg)

公的個人認証画面イメージ

マイナサイン®1.1.2 ボタンをタップして電子署名を開始してください。 電子署名をはじめる 利用規約 プライバシーポリシー 著作権情報 @ 2022 CYBERLINKS CO., LTD.

![](_page_17_Picture_2.jpeg)

![](_page_17_Picture_4.jpeg)

マイナサインアプリを利用して マイナンバーを使った公的個人 認証を実施

![](_page_17_Picture_6.jpeg)

### 公的個人認証画面イメージ

![](_page_17_Picture_8.jpeg)

![](_page_18_Picture_2.jpeg)

![](_page_18_Picture_4.jpeg)

 $\sum_{i=1}^{n}$ 

## 公的個人認証画面イメージ

![](_page_18_Picture_46.jpeg)